Log: this file was first created on Nov. 28<sup>th</sup>, 2015 @ArizonaStateUniversity – documented for class projects for EEE575 Power System Stability. It was then further cleanup up and slightly modified on March 22, 2023.

## Procedure for Dynamic Simulation with Fault using PSS/E v33

This procedure is for power system stability simulations using PSS/E (version 33 is used as example, as well a standard 2-area 6-bus 5-branch test system).

<span id="page-0-1"></span>1. Import raw file

File  $\geq$  Import  $\geq$  Power Flow Raw Option,

Select 33 as the Raw file version,

Browse the system raw file and load it.

2. Get initial condition by solving power flow

Power Flow -> Solution -> Solve (NSOL/FNSL/…)

You can either use the default methods/settings or make some changes if you want.

Only if the power flow converges, the dynamic simulation can continue…

3. Import dyr file

File -> Open,

Select the associated dynamic file (.dyr file).

4. Setup the output variables

Channel file is used to save the results. PSS/E will write the dynamic simulation results to this channel file.

Dynamics -> Channel Setup Wizard,

change parameters for output if needed.

5. Setup dynamic simulation options

Dynamics -> Simulation options,

E.g. "Set relative machine angles", "Relative to machine", click "Select", choose the machine needed. When you are done, click "OK".

<span id="page-0-0"></span>6. Initialize the channel file

Dynamics -> Simulation -> Perform Simulation (STRT/RUN)...

Set "% Constant admittance" to 100 and "% constant current" to 0, as shown in Fig. 1; then, click "OK",

Initialize a channel file by clicking block "..." and naming it, then click "Initialize", and then click "Close".

Log: this file was first created on Nov. 28<sup>th</sup>, 2015 @ArizonaStateUniversity – documented for class projects for EEE575 Power System Stability. It was then further cleanup up and slightly modified on March 22, 2023.

7. Simulate the pre-fault steady-state system condition for 1s.

Dynamics -> Simulation -> Perform Simulation (STRT/RUN),

Run to "1", Print every "10", Write every "10", Plot every "10", for the last 3 parameters,

change them if needed.

Then, click Run, and then click "Close".

8. Apply fault

Disturbance -> Apply a bus fault (you can select other fault type as needed),

Click "Select", double click "bus 5", click "OK",

Click "OK".

9. Simulate the under-fault system condition

Simulate this under-fault situation for some time delta\_t, try and error method can be

used to identify the critical clearing time.

Dynamics -> Simulation -> Perform Simulation (STRT/RUN),

Run to "1.1", Print every "1", Write every "1", Plot every "1", for the last 3 parameters, change them if needed.

Then, click Run, and then click "Close".

10. Clear fault

Disturbance -> Clear Fault,

Select "Bus 5", click "Go".

11. Simulate the post-fault system condition.

Dynamics -> Simulation -> Perform Simulation (STRT/RUN),

Run to "6.0", Print every "10", Write every "10", Plot every "10", for the last 3

parameters, change them if needed.

Then, click "Run", click "Close".

<span id="page-1-0"></span>12. Plot the relative machine angle curves

File -> New -> Plot Book,

File -> Open, select the channel created in Step [6,](#page-0-0)

Make sure View -> Plot Tree View is selected. Then, switch to Plot Tree View, as shown in Fig. 2.

Log: this file was first created on Nov. 28<sup>th</sup>, 2015 @ArizonaStateUniversity – documented for class projects for EEE575 Power System Stability. It was then further cleanup up and slightly modified on March 22, 2023.

Plot Data -> Channel Files -> results, then drag the machine angles with flags such as "ANGL 1", "ANGL 2" to the PlotBook, as shown in Fig. 3.

13. Repeat the process with different clearing times, until critical clearing time is determined.

Author: Xingpeng Li, Assistant Professor, University of Houston. Link:<https://rpglab.github.io/resources> Email: [xplipower@gmail.com](mailto:xplipower@gmail.com) | [xli83@central.uh.edu](mailto:xli83@central.uh.edu) Log: this file was first created on Nov. 28<sup>th</sup>, 2015 @ArizonaStateUniversity – documented for class projects for EEE575 Power System Stability. It was then further cleanup up and slightly modified on March 22, 2023.

## **Tip**

A very efficient and helpful tip if we have to do this same process but with different clearing time again and again is to use the I/O control recorder functionality:

Open PSS/E software,

I/O Control -> Start recording, save as Python Program file (e.g., .py file),

Perform Step [1](#page-0-1) to Step [12,](#page-1-0)

I/O Control -> Stop recording.

Then, open the Python Program file, just change the fault clearing time and then,

I/O Control -> Run program Automation file, select the same file, done!

*Note that* each time you repeat this simulation, you may have to close PSS/E and reopen it in order to run another simulation with different fault clearing time; also the files location have to be the same (or you need to change the code in the file). Sample python codes are given in the end.

*Also Note that* the Xd" for each generator in the dynamic file has to be the same value as the imagine part of Z source impedance (ZX) for the associated generator in the raw file.

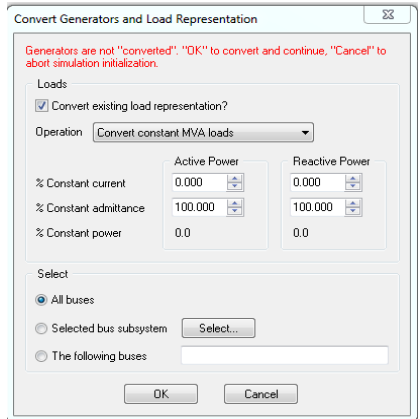

Fig. 1. Constant admittance model for Load Representation.

Log: this file was first created on Nov. 28<sup>th</sup>, 2015 @ArizonaStateUniversity – documented for class projects for EEE575 Power System Stability. It was then further cleanup up and slightly modified on March 22, 2023.

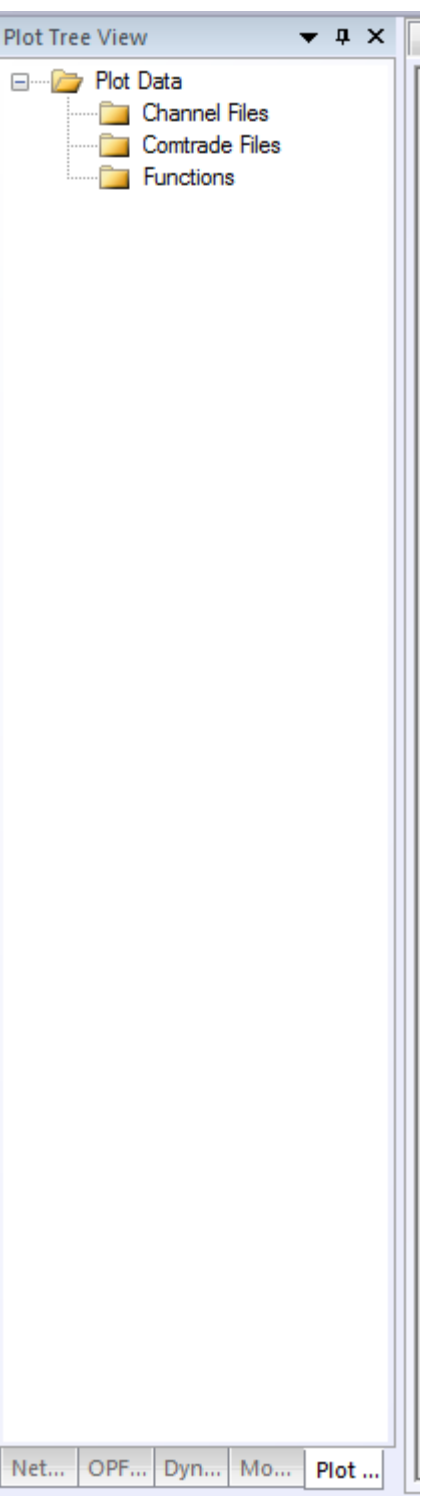

Fig. 2. Plot Tree View.

Log: this file was first created on Nov. 28<sup>th</sup>, 2015 @ArizonaStateUniversity – documented for class projects for EEE575 Power System Stability. It was then further cleanup up and slightly modified on March 22, 2023.

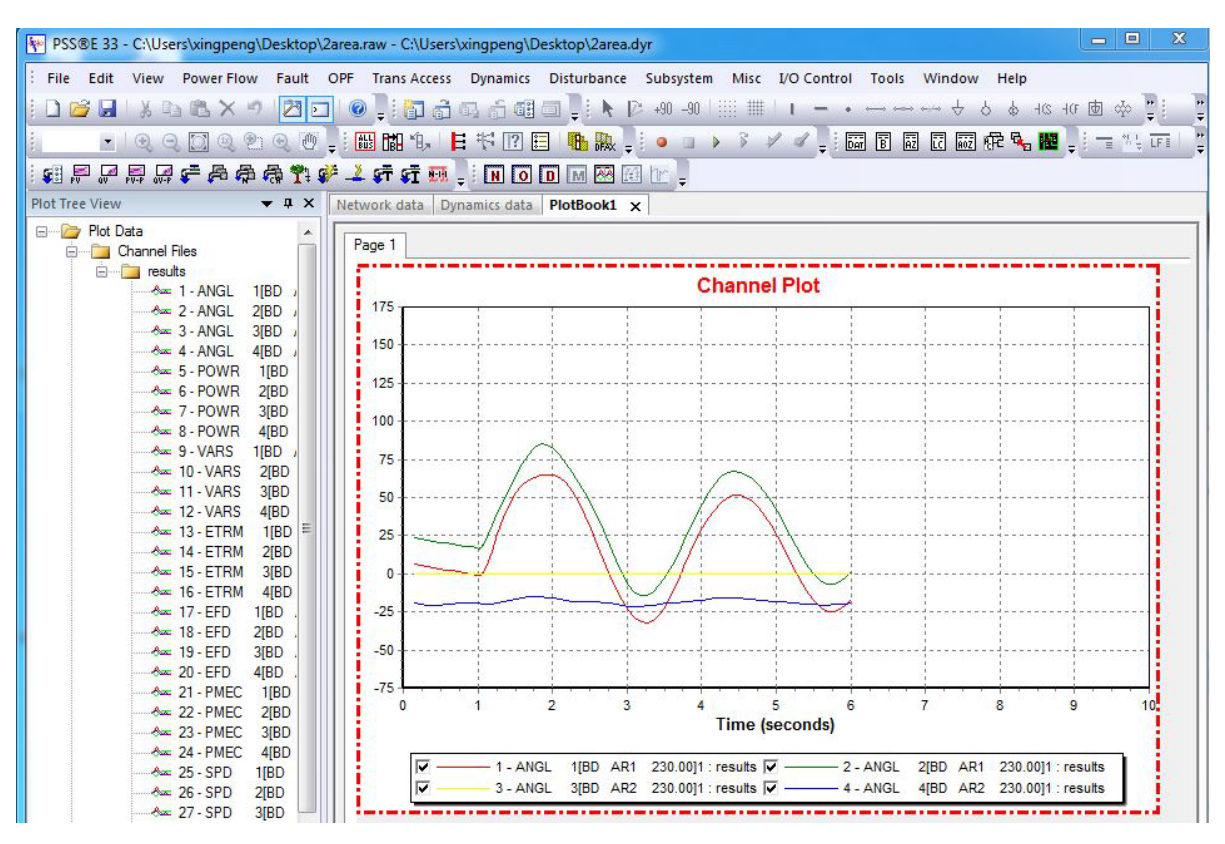

Fig. 3. Relative machine angle curves.

Log: this file was first created on Nov. 28<sup>th</sup>, 2015 @ArizonaStateUniversity – documented for class projects for EEE575 Power System Stability. It was then further cleanup up and slightly modified on March 22, 2023.

## *Sample python code:*

# File:"C:\Users\xingpeng\Desktop\sss.py", generated on SAT, xxx 16:52, release 33.05.00

psspy.readrawversion(0,r"""33""",r"""C:\Users\xingpeng\Desktop\2area.raw""")

psspy.fnsl([0,0,0,1,1,0,99,0])

psspy.dyre\_new([1,1,1,1],r"""C:\Users\xingpeng\Desktop\2area.dyr""","","","")

psspy.chsb(0,1,[-1,-1,-1,1,1,0])

psspy.chsb(0,1,[-1,-1,-1,1,2,0])

psspy.chsb(0,1,[-1,-1,-1,1,3,0])

psspy.chsb(0,1,[-1,-1,-1,1,4,0])

 $psspy.chsb(0,1,[-1,-1,-1,1,5,0])$ 

psspy.chsb(0,1,[-1,-1,-1,1,6,0])

```
psspy.chsb(0,1,[-1,-1,-1,1,7,0])
```

```
psspy.chsb(0,1,[-1,-1,-1,1,13,0])
```

```
psspy.chsb(0,1,[-1,-1,-1,1,16,0])
```

```
psspy.set_relang(1,3,r"""1""")
```

```
psspy.cong(0)
```
psspy.conl(0,1,1,[0,0],[0.0, 100.0,0.0, 100.0])

psspy.conl(0,1,2,[0,0],[0.0, 100.0,0.0, 100.0])

psspy.conl(0,1,3,[0,0],[0.0, 100.0,0.0, 100.0])

psspy.strt(0,r"""C:\Users\xingpeng\Desktop\results.out""")

psspy.change\_channel\_out\_file(r"""C:\Users\xingpeng\Desktop\results.out""")

psspy.run(0, 1.0,10,10,10)

psspy.dist bus  $fault(5,1, 230.0, [0.0,-0.2E+10])$ 

psspy.change\_channel\_out\_file(r"""C:\Users\xingpeng\Desktop\results.out""")

psspy.run(0, 1.083,10,10,10)

psspy.dist clear  $fault(1)$ 

psspy.change\_channel\_out\_file(r"""C:\Users\xingpeng\Desktop\results.out""")

psspy.run(0, 6.0,10,10,10)

pssplot.newplotbook()

pssplot.insertpage()

Log: this file was first created on Nov. 28<sup>th</sup>, 2015 @ArizonaStateUniversity – documented for class projects for EEE575 Power System Stability. It was then further cleanup up and slightly modified on March 22, 2023.

pssplot.setselectedpage(0)

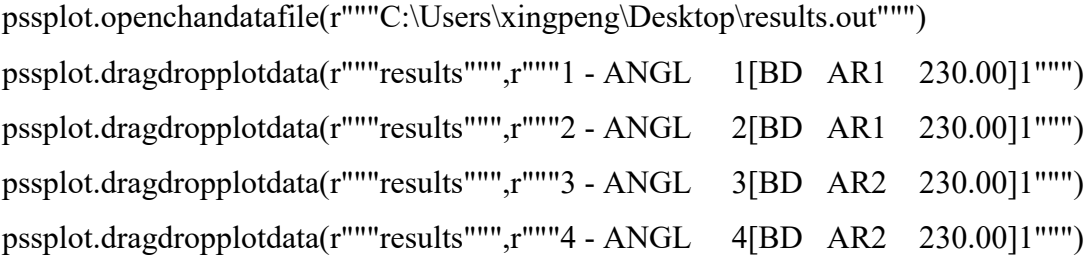

## **Disclaimer:**

 The author doesn't make any warranty for the accuracy, completeness, or usefulness of any information disclosed and the author assumes no liability or responsibility for any errors or omissions for the information (data/code/results etc) disclosed.